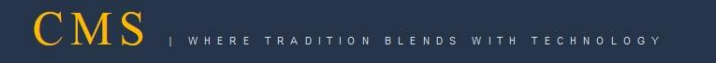

# **Universal USB Creator Guide**

## **CMS Image Version 3.0**

**Supported OS : Windows**

CENTRE FOR RAILWAY INFORMATION SYSTEMS (An Organisation under Ministry of Railways)

1. On windows System, double click on *"Universal-USB-Installer-1.9.5.2.exe"*

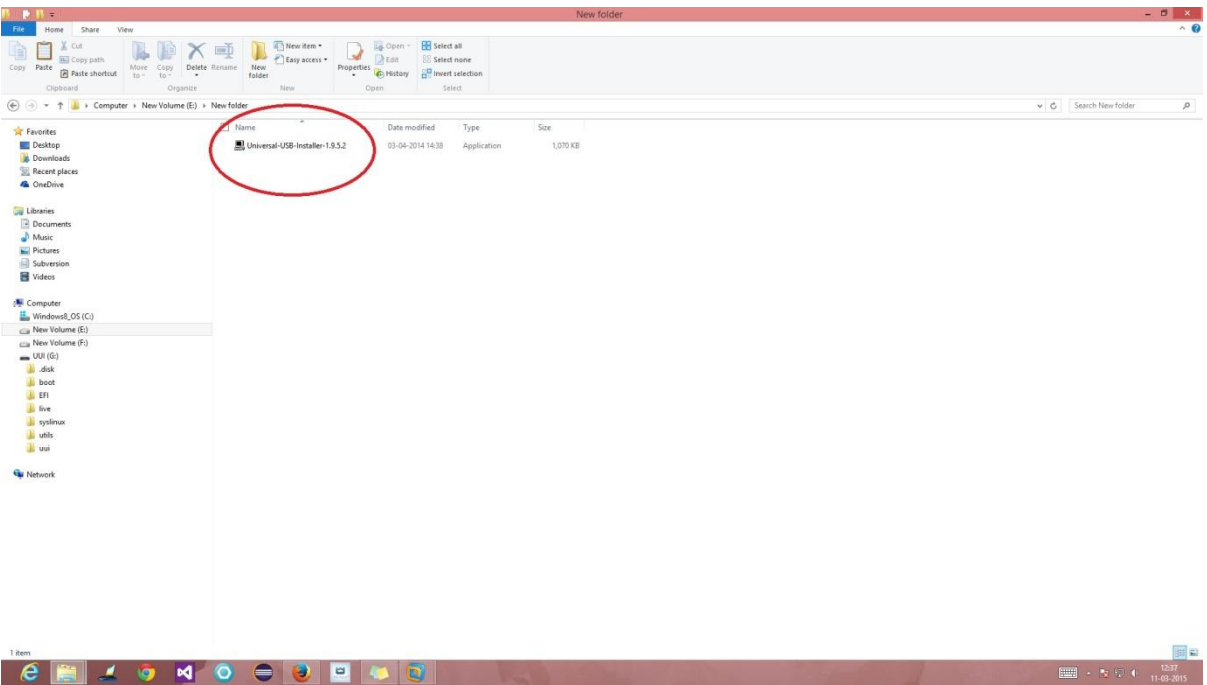

### 2. Click on *I Agree* button

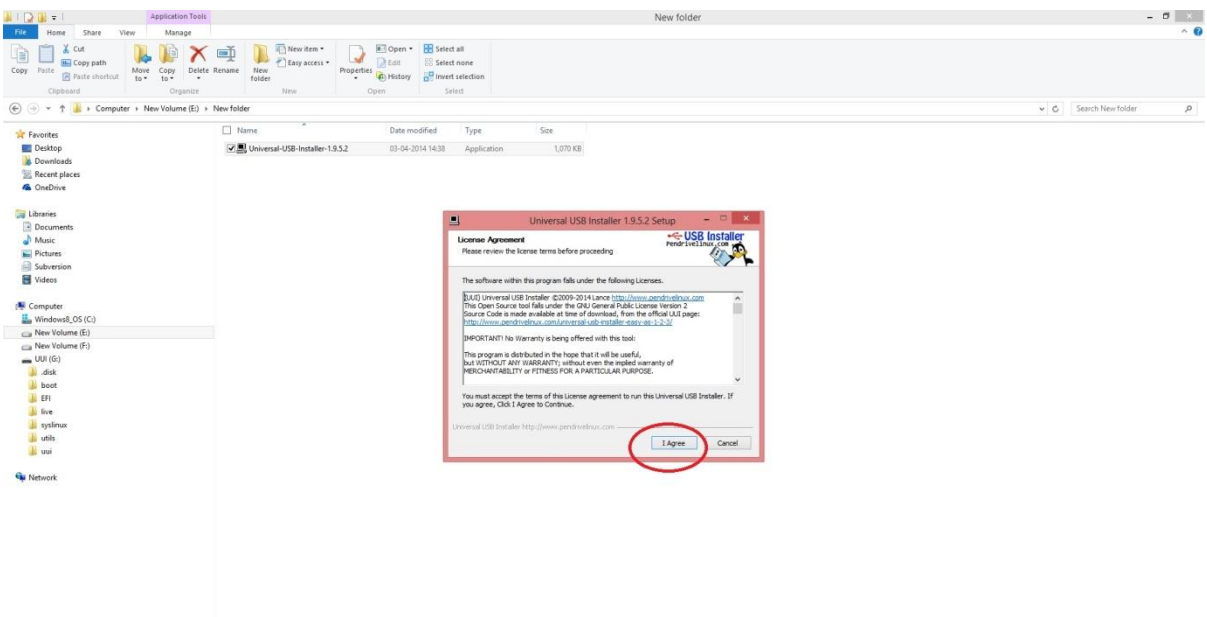

3. Click on *"Select a Linux Distribution ...."* dropdown list

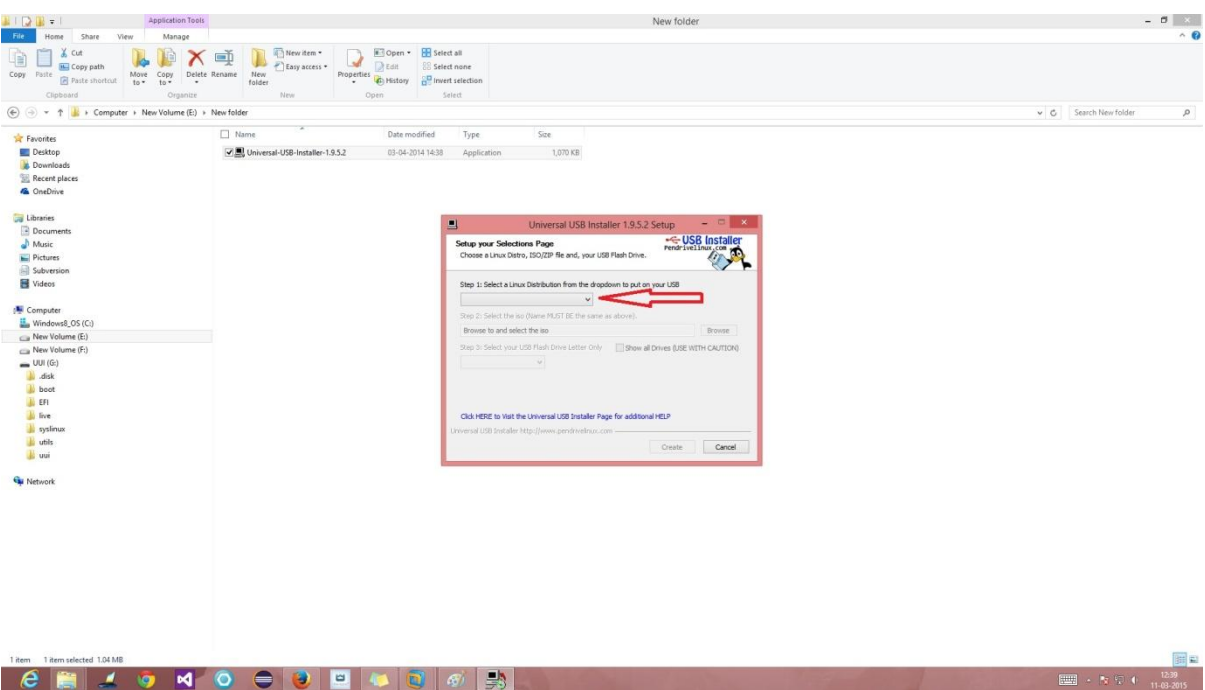

4. Select the last option from the list *Try Unlisted Linux ISO*

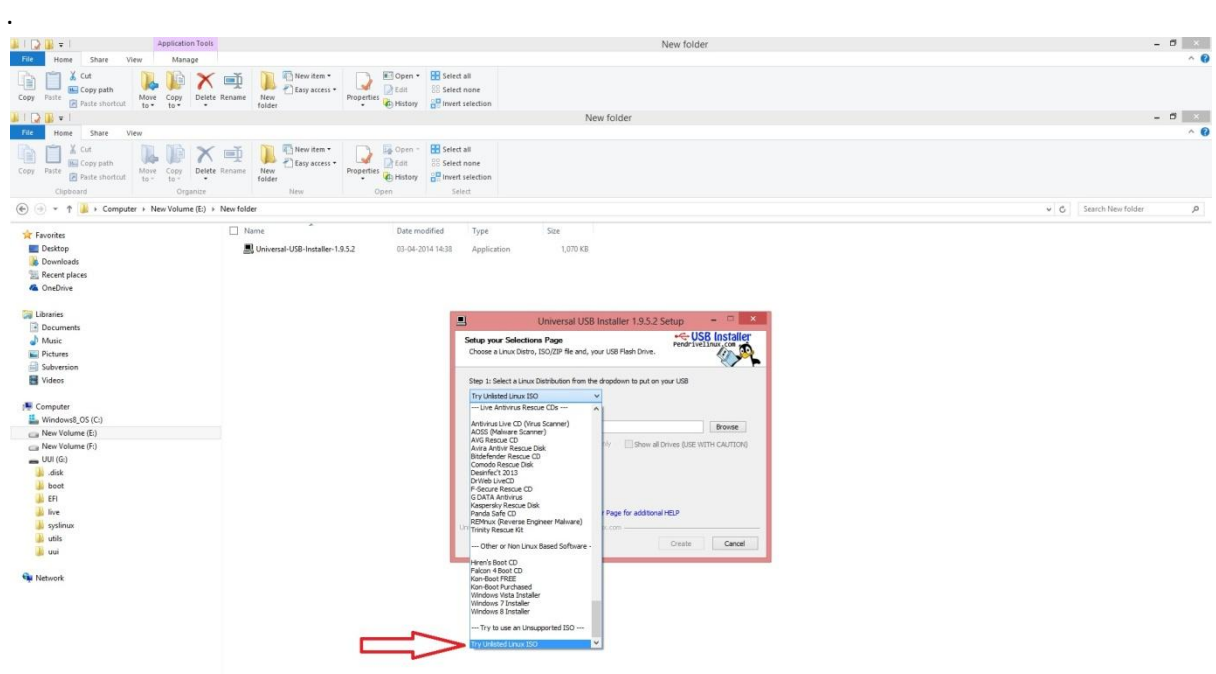

#### 5. Click on Browse, and select the *"custombackup"* iso file

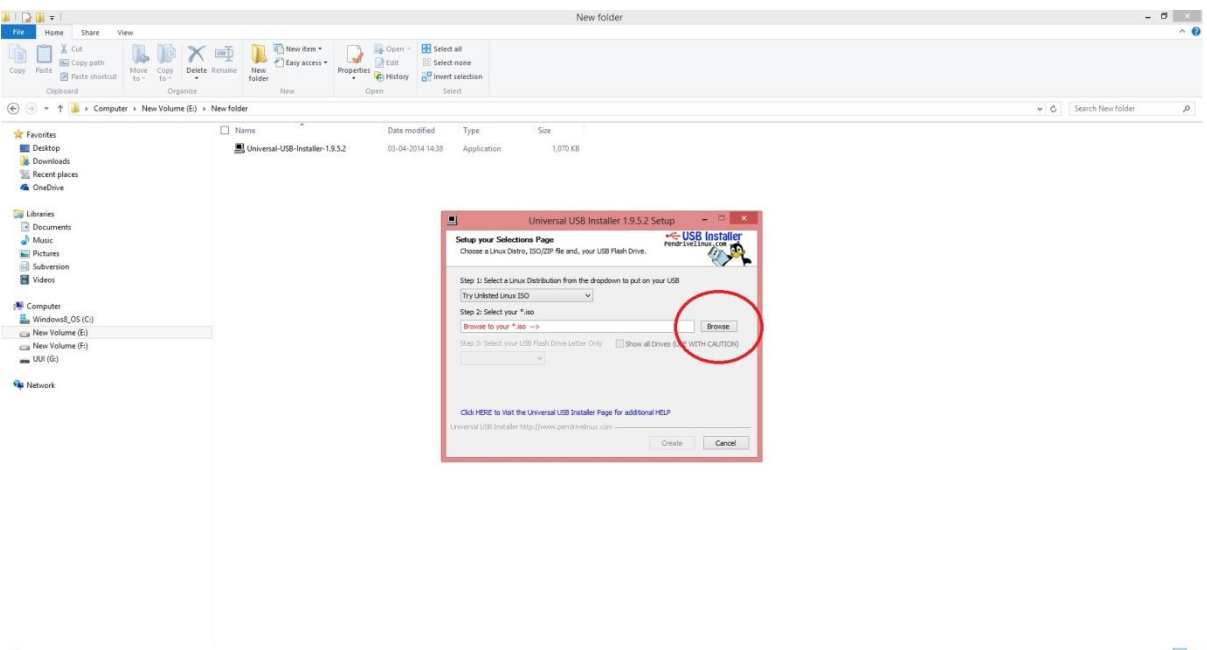

 $\frac{1301}{200}$  -  $\frac{1301}{100}$  +  $\frac{1301}{1000}$ 

#### 6. Select USB Pen drive in step 3

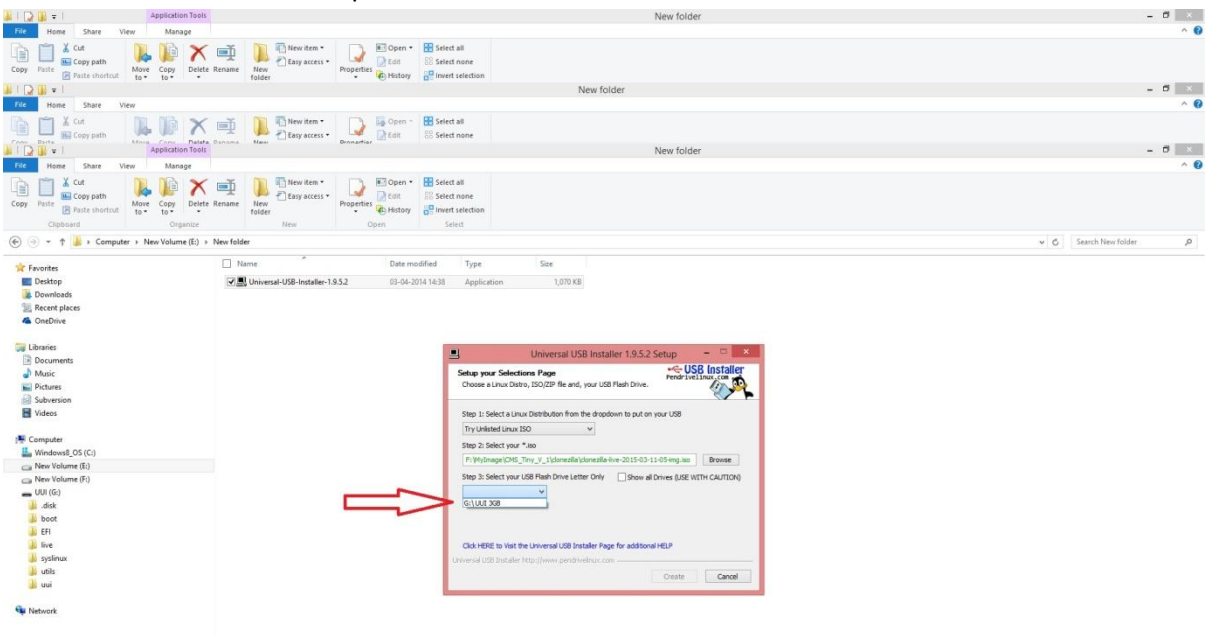

#### 7. Put a checkmark in *"Format"* checkbox

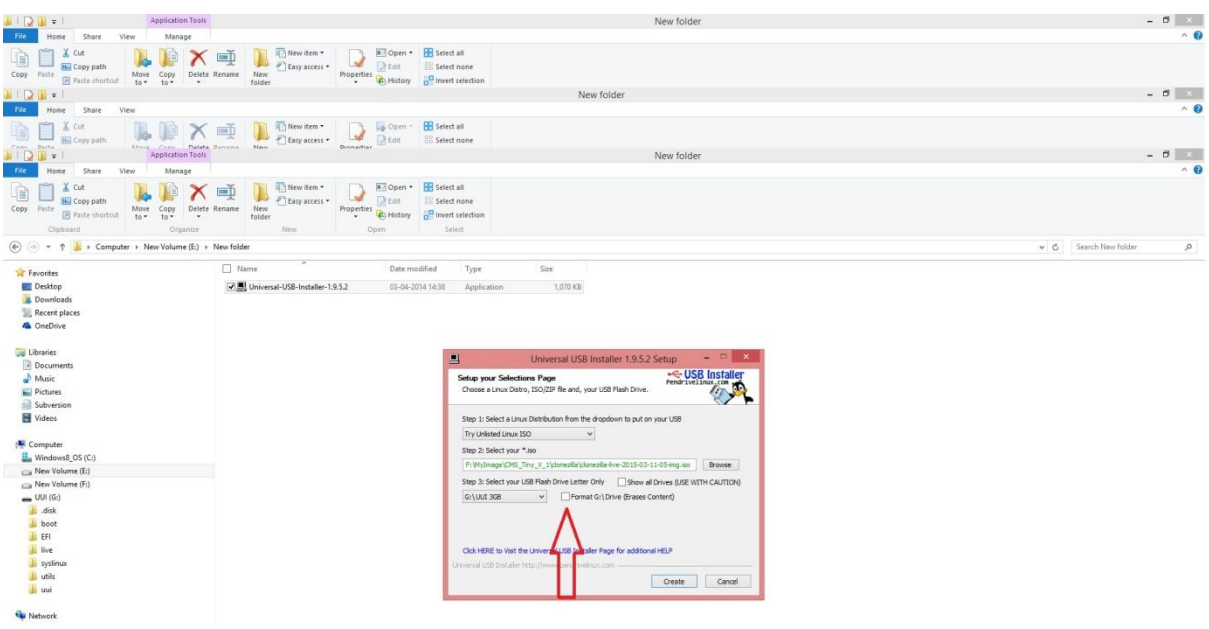

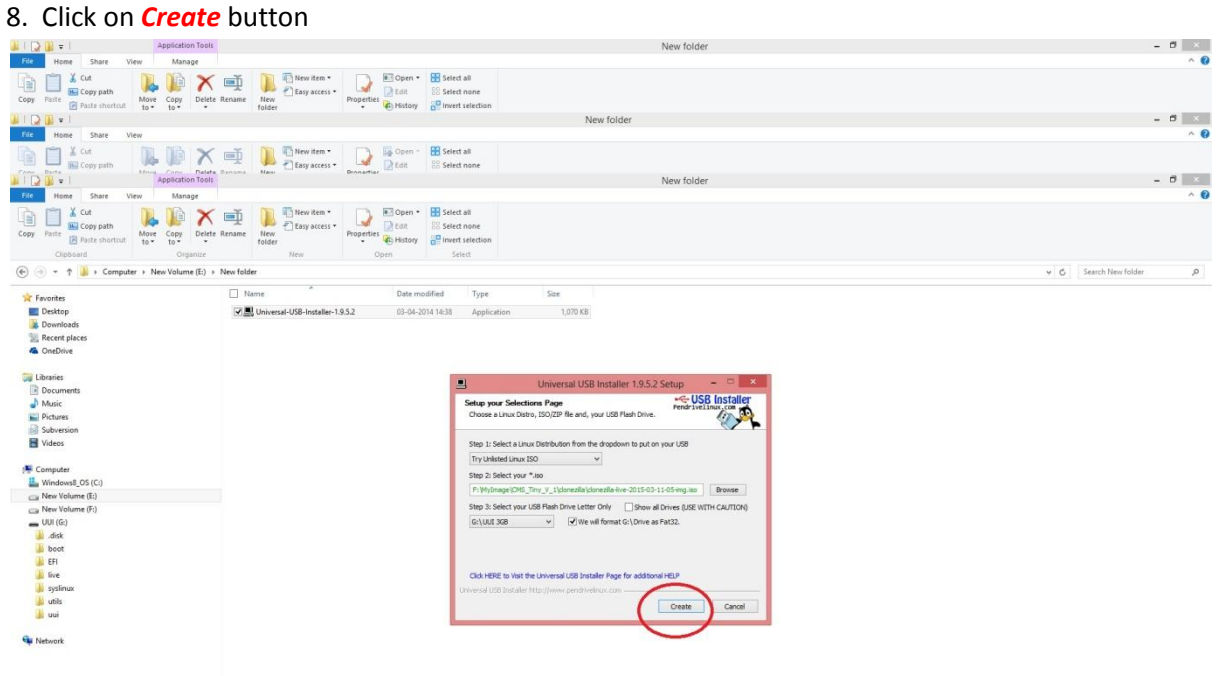

#### 9. Click on *Yes*

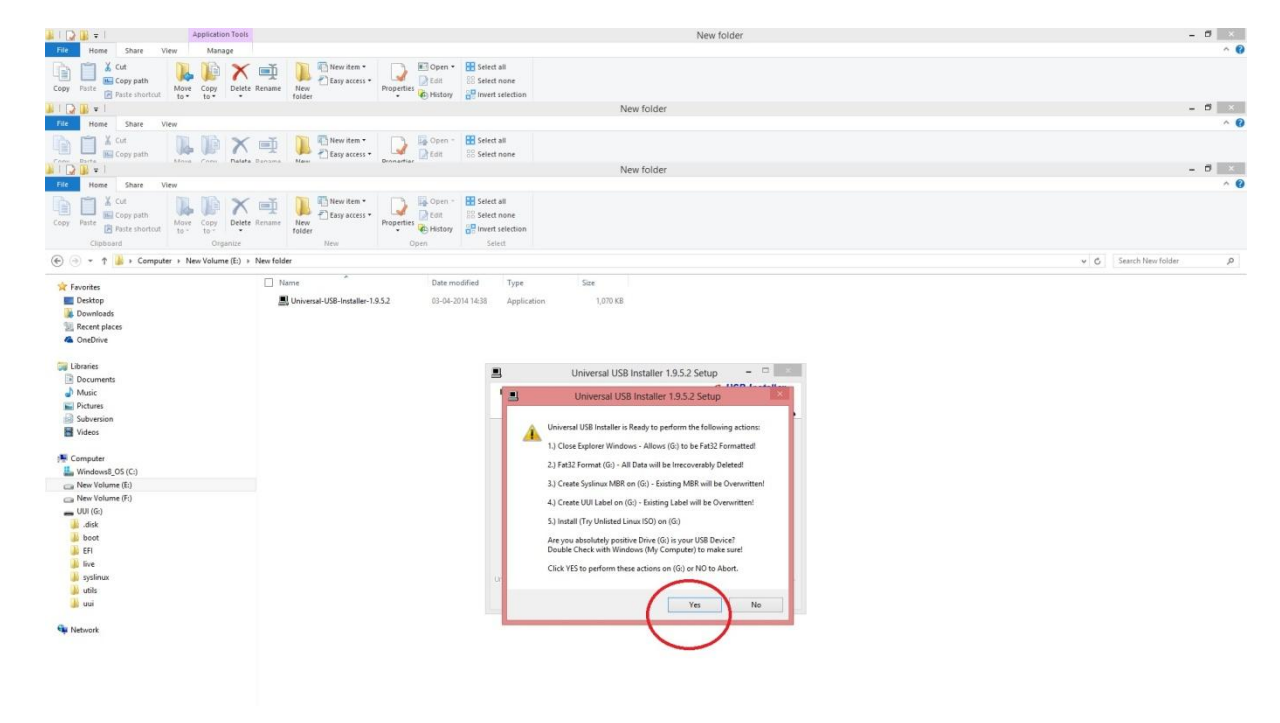

10.

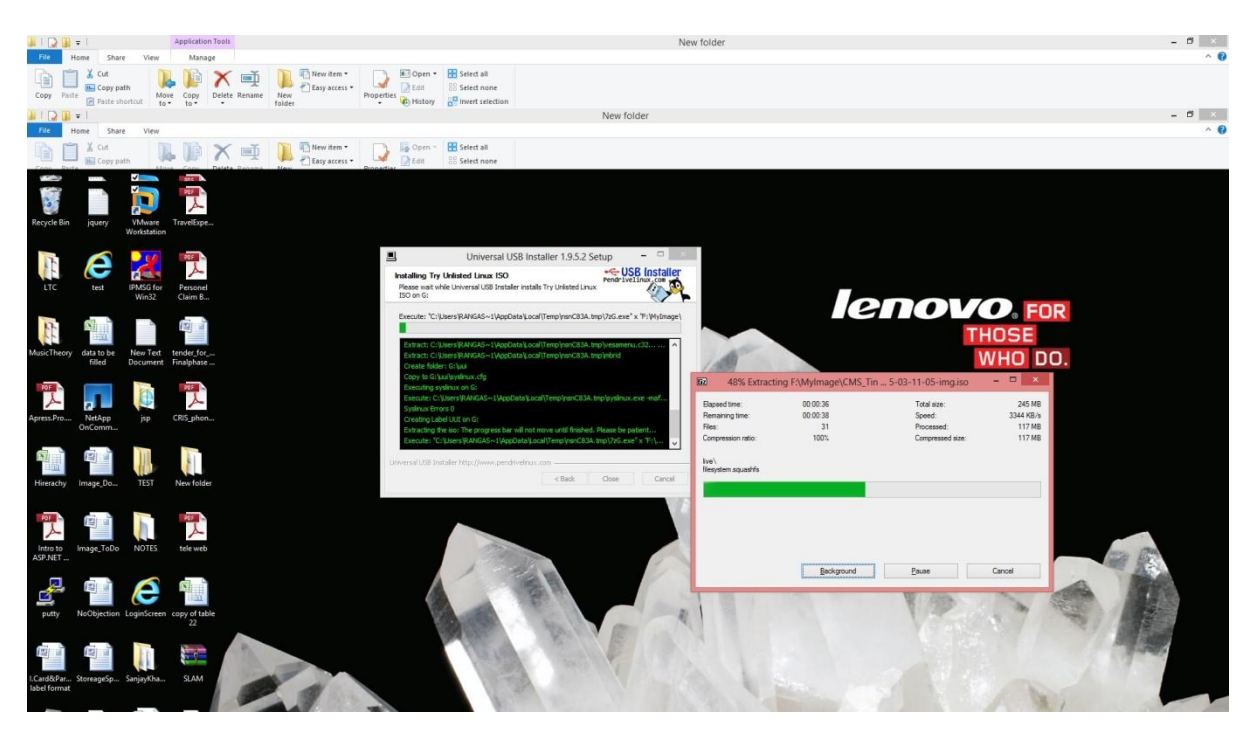

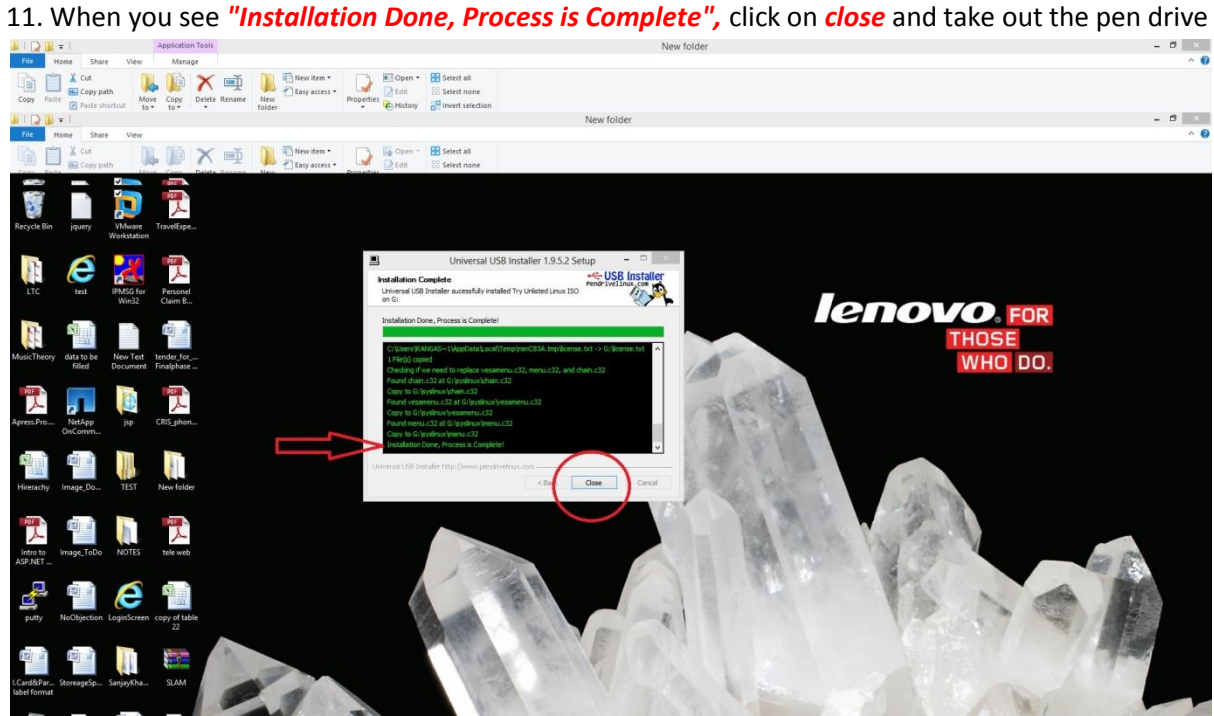